## Self Evaluation

## Step 1

Click on the New Self Evaluation on the home page.

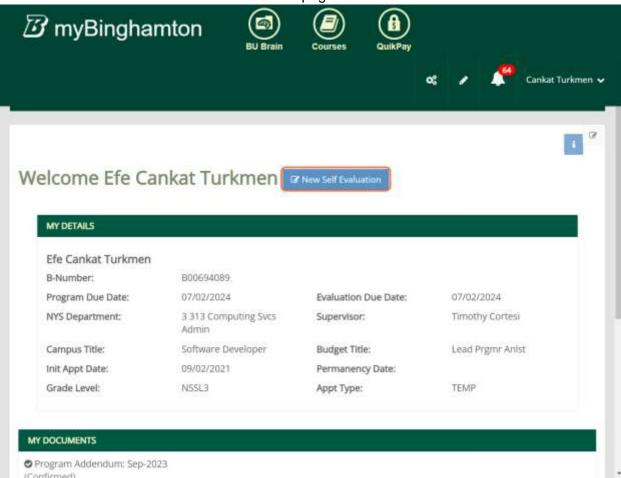

Step 2

Fill the sections

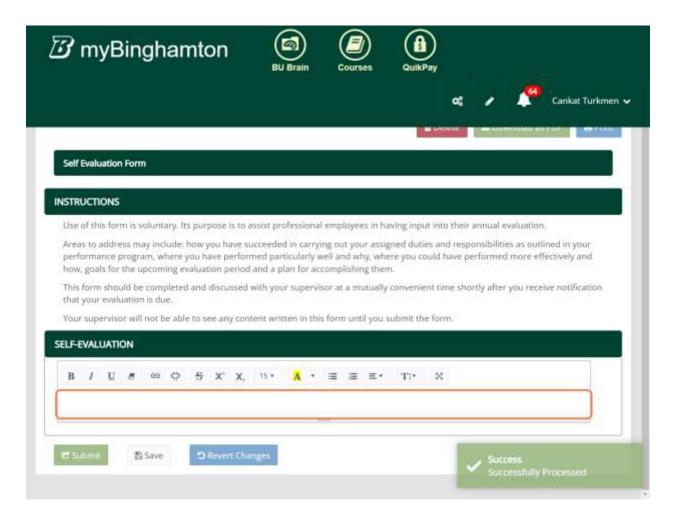

## Step 3 (optional)

If you would like to revert changes you've done on this session please click on the Revert Changes button at the bottom

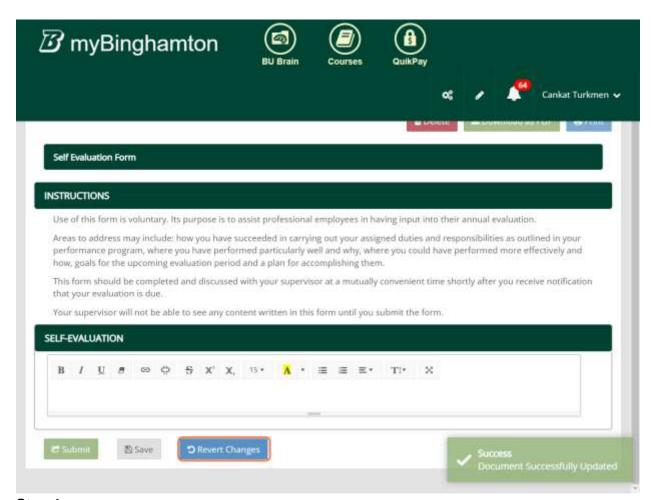

Step 4

Click on Submit

After this action, the status of the document will be "Approved"

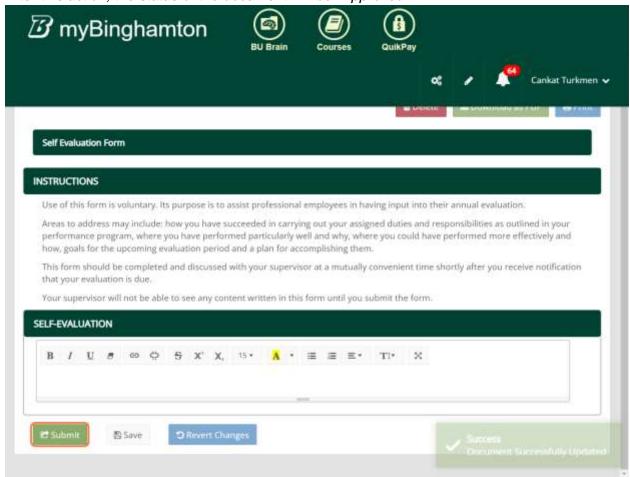

Submitting the document will automatically send an e-mail to the supervisor, and cc the employee.

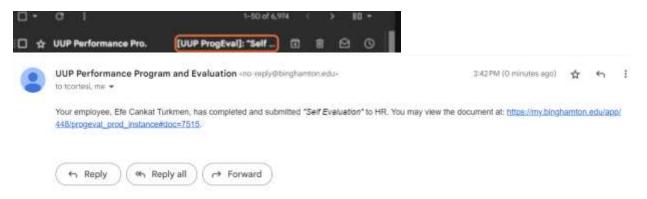